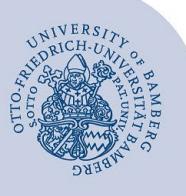

# **Automatische Antwort bei Adressänderung in Outlook einrichten**

#### **Hinweise:**

- Diese Anleitung gilt **nur für Beschäftigte!** Diese Anleitung gilt für die **Outlook-App**; über das Webinterface **<https://mailex.uni-bamberg.de/>** können ggf. **Änderungen** auftreten.
- Wenn sich Ihre E-Mail-Adresse, zum Beispiel aufgrund einer Namensänderung, geändert hat, können Sie Nachrichten, welche an die alte Adresse gesendet werden, innerhalb einer Übergangszeit weiterhin empfangen.
- Sie sollten an Absender, die eine Nachricht an die alte Adresse geschickt haben, eine automatische Antwort senden, um ihnen die neue Adresse mitzuteilen. Nach Ablauf einer angemessenen Frist sollten Sie die alte Adresse löschen lassen, sodass Absender dann nur noch eine Unzustellbarkeitsnachricht erhalten.

#### **1 Neue Regel einrichten**

Klicken Sie im Menüband **Start** auf das Symbol **Regeln** und anschließend auf den Punkt **Regeln und** 

**Benachrichtigungen verwalten**. Klicken Sie nun im Reiter **E-Mail-Regeln** auf **Neue Regel** und wählen Sie **Regel auf von mir empfangene Nachrichten anwenden**. Klicken Sie anschließend auf **Weiter**.

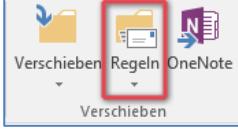

*Abbildung 1: Regel erstellen* 

### **2 Bedingung einrichten**

Wählen Sie im Regelassistenten unter **1. Schritt: Bedingung(en) auswählen** als Bedingung **mit bestimmten**  Wörtern im Nachrichtenkopf aus. Klicken Sie nun im Fenster **2. Schritt: Regelbeschreibung bearbeiten** auf den Link **bestimmten Wörtern**.

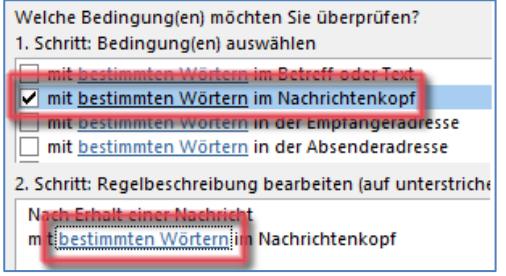

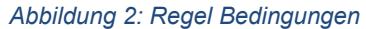

Tragen Sie dort Ihre alte E-Mail-Adresse ein, klicken Sie auf **Hinzufügen** und bestätigen Sie mit **OK**.

Klicken Sie im vorigen Fenster **Regel-Assistent** auf **Weiter**.

| Im Nachrichtenkopf zu suchende Wörter: |                   |
|----------------------------------------|-------------------|
| vorname.nachname@uni-bamberg.de        | <b>Hinzufügen</b> |
| Suchliste:                             |                   |
|                                        |                   |

*Abbildung 3: Angabe alte E-Mail-Adresse*

### **3 Aktion einrichten**

Wählen Sie im Fenster **1. Schritt: Aktion(en) auswählen** als Aktion **diese vom Server mit einer Nachricht beantworten**. Klicken Sie im Fenster **2. Schritt: Regelbeschreibung bearbeiten** auf den Link **einer Nachricht**. Im folgenden Fenster tragen Sie nun Ihren Nachrichtentext ein. Lassen Sie die Adressfelder (**An…** und **Cc…**) frei und füllen Sie lediglich die Betreffzeile aus.

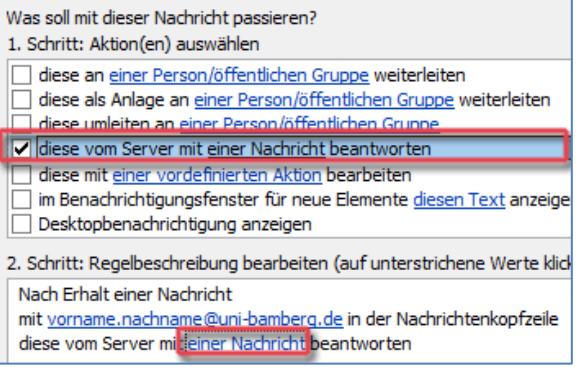

#### *Abbildung 4: Regel Aktionen*

Ihr Nachchrichtentext kann wie folgt lauten:

**Betreff:** Meine neue E-Mail-Adresse vorname.nachname@uni-bamberg.de

Sie haben eine E-Mail an die Adresse vorname.nachname@uni-bamberg.de (alt) gesendet. Vielen Dank, Ihre Nachricht hat mich erreicht und wird bearbeitet.

Beachten Sie bitte, dass ich ab sofort unter der Adresse vorname.nachname@uni-bamberg.de (neu) erreichbar bin. Die Adresse vorname.nachname@uni-bamberg.de (alt) ist nur noch in einer Übergangszeit aktiv und wird demnächst abgeschaltet.

Mit freundlichen Grüßen

Klicken Sie nun im Menüband auf das Symbol **Speichern & Schließen** und anschließend **zwei Mal** auf **Weiter**.

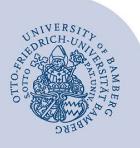

Automatische Antwort bei Adressänderung in Outlook einrichten – Seite 2

## **4 Namen festlegen und Regel fertig stellen**

Tragen Sie im Fenster **Regel fertig stellen** im Eingabefeld **1. Schritt: Regelnamen eingeben** einen Namen für die Regel ein, zum Beispiel Autoantwort wegen Änderung der E-Mail-Adresse. Im Fenster **2. Schritt: Regeloptionen festlegen** deaktivieren Sie das Auswahlfeld **Diese Regel jetzt auf Nachrichten anwenden…** und aktivieren Sie das Auswahlfeld **Diese Regel aktivieren**.

Klicken Sie auf **Fertigstellen** und anschließend im Fenster **Regeln und Benachrichtigungen** auf **OK.**

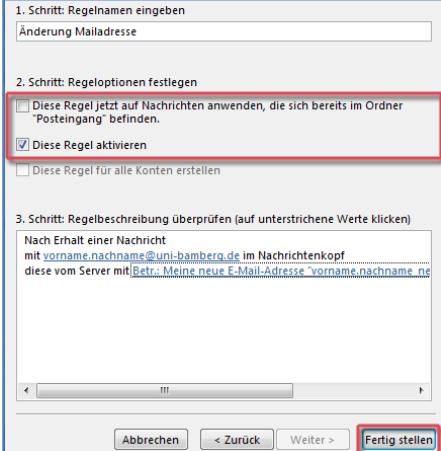

*Abbildung 5: Ansicht Regel fertigstellen*

#### **5 Sie haben noch Fragen?**

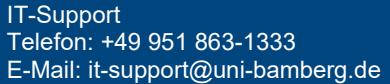